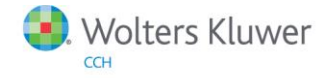

**Release Notes** 

## Release 2014.02000 April 2015

# **CCH ProSystem** *fx* **Fixed Assets**

## **Welcome to CCH ProSystem** *fx* **Fixed Assets 2014.02000**

This bulletin provides important information about the 2014.02000 release of CCH ProSystem *fx* Fixed Assets. Please review this bulletin carefully. If you have any questions, contact Customer Support at 1-800-PFX-9998 (1-800-739-9998), option 3 and then option 3. Additional information is available on CCH [Support Online.](http://support.cch.com/productsupport/)

## **New in this Release**

#### State Reaction to H.R. 5771 Tax Increase Prevention Act of 2014

◆ Georgia conforms to the 2014 increased federal Section 179 limits.

## **Conversion Notes**

Third party conversion capabilities have been updated for the following products:

- Asset Keeper Pro v. 2014
- BNA v. 2015.0.0.20
- Fixed Assets CS v. 2014.1.9
- Intuit EasyACCT v. 2014.2.07
- Sage Fixed Asets v. 2015.1

## **Installing CCH ProSystem** *fx* **Fixed Assets**

Refer to the CCH ProSystem *fx* Fixed Assets Instruction Guide for complete information on installing and using CCH ProSystem *fx* Fixed Assets.

## Please follow the instructions below to install this release:

Real Time Virus Scan Reminder: The Fixed Assets directory structures must be excluded from the virus scan on workstations and servers for the program to install and/or run properly.

Installation Steps:

- 1. Download the release image from Software Delivery Manager. You will be asked to Save the self-extracting executable. It is recommended to save the file to the default location.
- 2. Double-click the self-extracting executable, to launch the installation. If the files are extracted already, then select Start > Run and type ?:\Setup (where ? represents the location of the install files) and click OK.
- 3. At the Permission File screen, select one of the permission key options to find your 2014 permission key and click Next. The option to download your permission file from the Internet requires a Single Sign-On (SSO) account login.
- 4. Click Next on the Welcome screen to display the Type of Installation dialog.
- 5. Select either a Network or Standalone install.
- 6. Click Next to continue.
- 7. Select the destination location for the program files. You can accept the default location or browse to a different location.
- 8. Click Next to continue.
- 9. Select the destination location for the client data. You can accept the default location or browse to a different location.
- 10. If you are doing a Network install, you must select the location of the work folder where your backup files are stored. Accept the default location or browse to a different location.
- 11. Select the features you want to install.
- 12. Click Next to continue.
- 13. Select the desired program group for your ProSystem Fixed Assets icon.
- 14. Click Next to continue.
- 15. Click Install to begin the installation.
- 16. Once the installation is complete, reboot your PC to ensure that all system files are properly initialized.

Note: When installing from a network, you must run ?:\FixedAst\setup (where ? is your network drive) on each workstation that will run Fixed Assets. The Type of Installation defaults to Workstation Setup. Each workstation must be rebooted after workstation setup is complete.